# **Specification**

### **Hardware 1. Regarding USB recorder installation, please connect USB signal cable in the connect USB signal cable in**

## **Installing an Internal Hard Disk**

**Getting familiar with your unit** 

# **Cautions & Checklist**

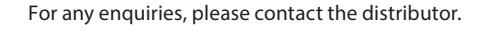

### **Do's and Don'ts**

Size (HxWxD) : 220 x 183.5 x 146.5 (mm) Max Internal Capacity : 16TB (4 x 4TB) Front LED : 1 x PWR, 1 x SYS, 1 x EXT, 4 x HDDs, 2 x LANs Power : External 90W power adapter

### **Warranty**  $\mathbf{f}(\mathbf{f}) = \mathbf{f}(\mathbf{f})$  should be "AHCI" should be "AHCI" should be "AHCI" should be this is factory default.

File sharing for computers running on: Microsoft Windows 7 32 & 64-bit Microsoft Windows Vista 32 & 64-bit 11. The installation screen would display after you pressed enter key. Microsoft Windows XP Home SP2 Microsoft Windows XP Professional SP3 Mac OS X or later Microsoft Windows 7 32 & 64-bit

1 year limited hardware warranty and software technical support. To extend warranty, please contact GIGABYTE sales team.  $variance$  showed as following. If the setting it to  $\mathcal{L}$  the setting is diependent, change it to  $\mathcal{L}$ 

VDI (virtual desktop infrastructure) is enabled to let users connect to system by their notebook or tablet devices, sharing applications on GR-EZI14H. 1 by their notebook or tablet devices,  $\begin{array}{c|c} 3 & 2 \end{array}$  and  $\begin{array}{c} 2 \end{array}$  EXTer

> Back up your system periodically to avoid any potential data loss. GIGABYTE disclaims any responsibility of all sorts of data loss or back up your system periodically to avoid any potential data loss. GIGRDTTE discidinis any responsibility or an sorts or data loss or<br>
> recovery. Should you return any components of GR-EZI04H package for refund or maintenan packed for shipping. Any form of damages due to improper packaging will not be compensated.

Microsoft Windows Vista 32 & 64-bit Microsoft Windows XP Home SP2 Microsoft Windows XP Professional SP3

> Use the flat head screws in the product package to secure the hard disks into the GR-EZI04H.

Remote access & system backup to computers running on: Microsoft Windows 7 32 & 64-bit

## **Package Contents**

# **Front LED**

Processor : Intel D2550 1.86GHz Dual-Core processor Si Memory : DDR3 4GB Internal HDD : 3.5" SATA II x 4 Hot-swappable I/O Interface : 2 x RJ45, 2 x USB 2.0, 2 x USB 3.0, 1 x D-Sub VGA LAN : 2 x 10/ 100/ 1000Mbps Weight : 3.5kg excluded HDD 2. Connect USB keyboard in USB 3.0 port (Blue color) and USB mouse in USB

## PC Operating System Support

Do not place GR-EZI04H in direct sunlight or near chemicals. Make sure the temperature and humidity of the environment are in optimized level.

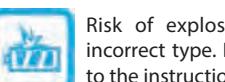

Risk of explosion if battery is replaced by an incorrect type. Dispose of used batteries according to the instructions.

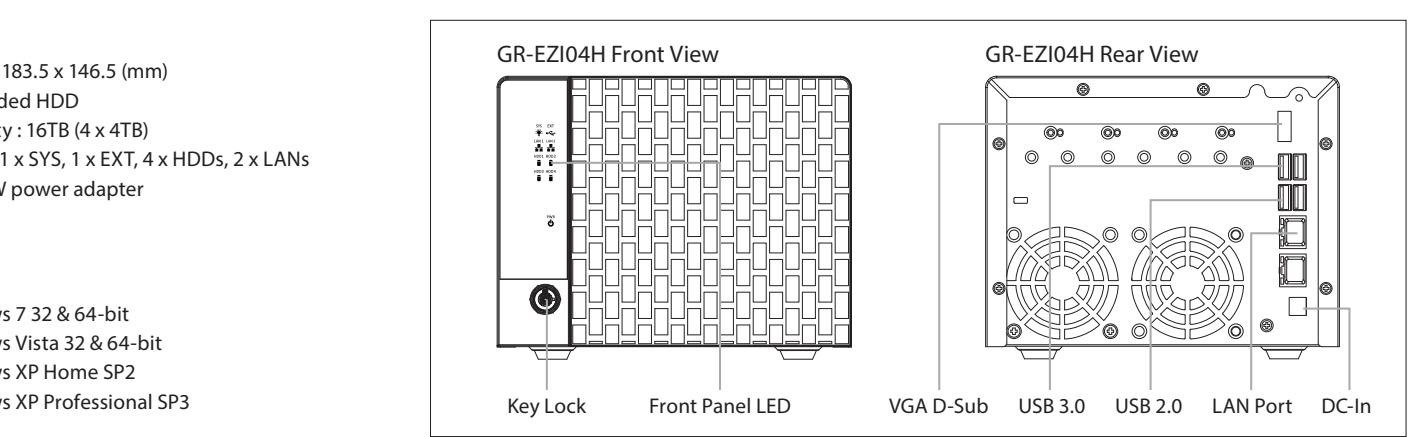

Unplug the power cord and all connected cables before cleaning. Wipe GR-EZI04H with a damp towel. Do not use chemical or aerosol to clean

GR-EZI04H.

GR-EZI04H can operate normally in the temperature of 5**℃**~35**℃** and relative humidity of 0%~90%. Please make sure the environment is well-ventilated.

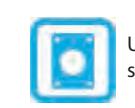

Do not place any objects on top of the GR-EZI04H as this may cause overheating and interfere it's normal

operation.

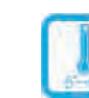

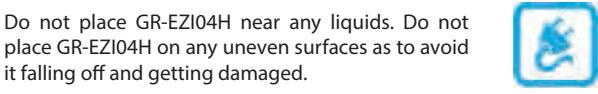

place GR-EZI04H on any uneven surfaces as to avoid

it falling off and getting damaged.

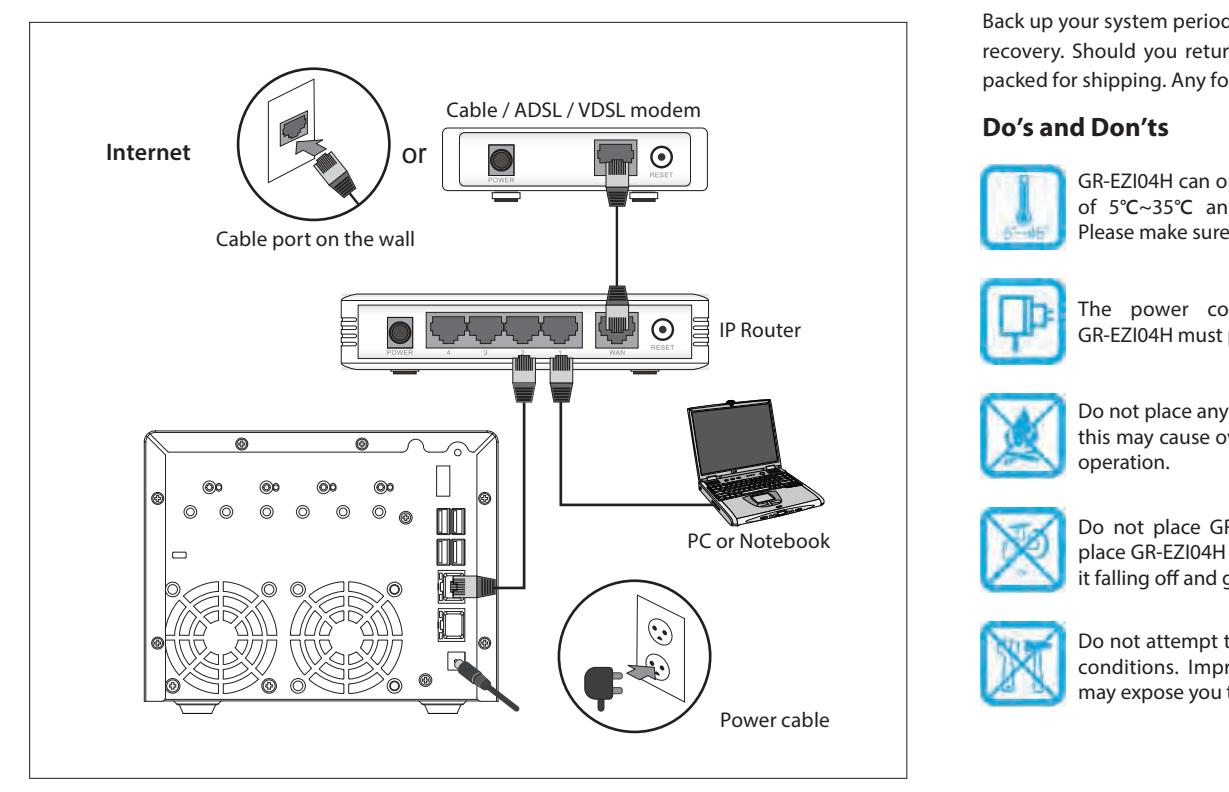

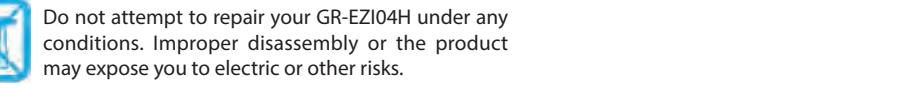

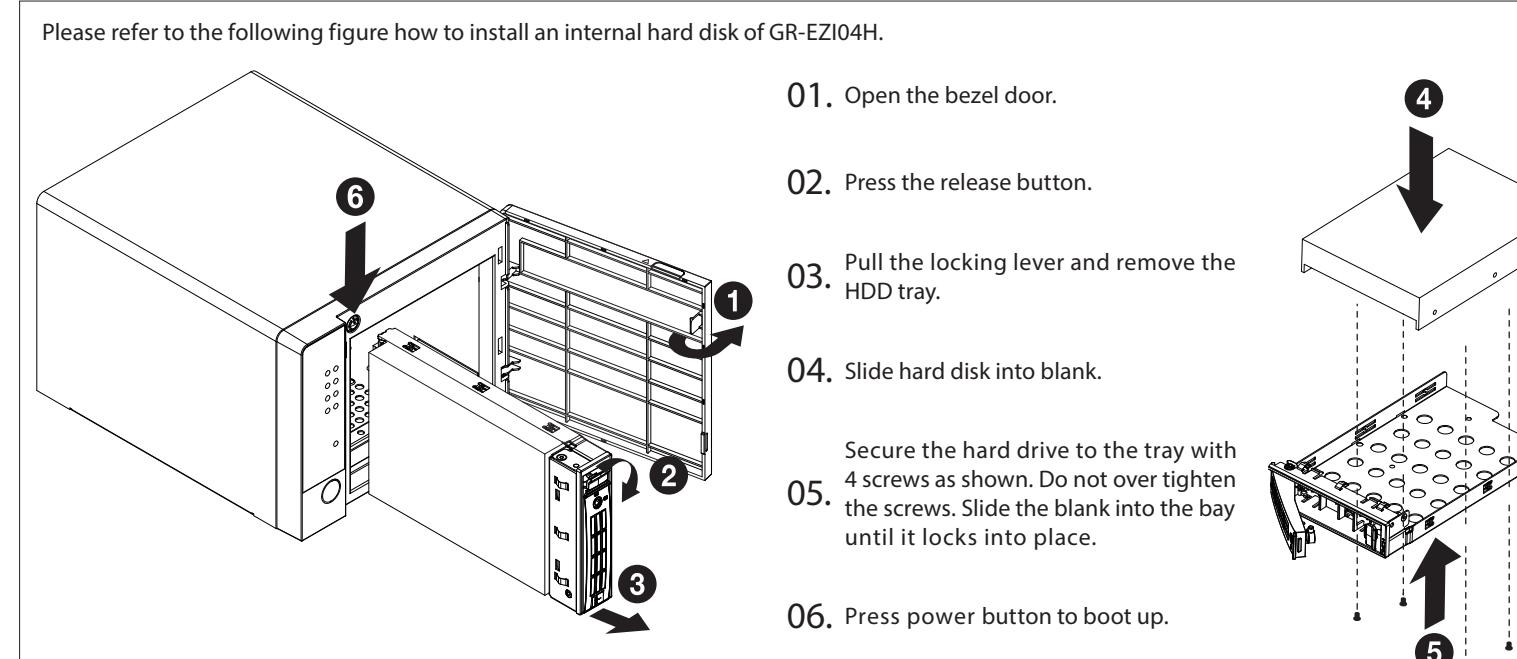

(Warning) If you install a hard disk that contains data, please back it up before installation just in case.

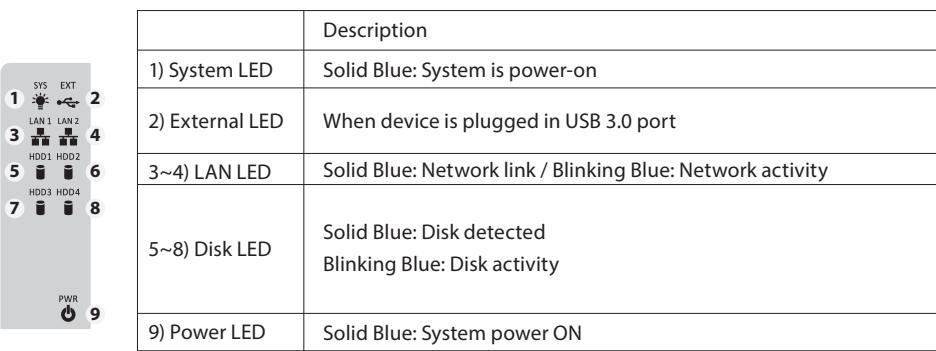

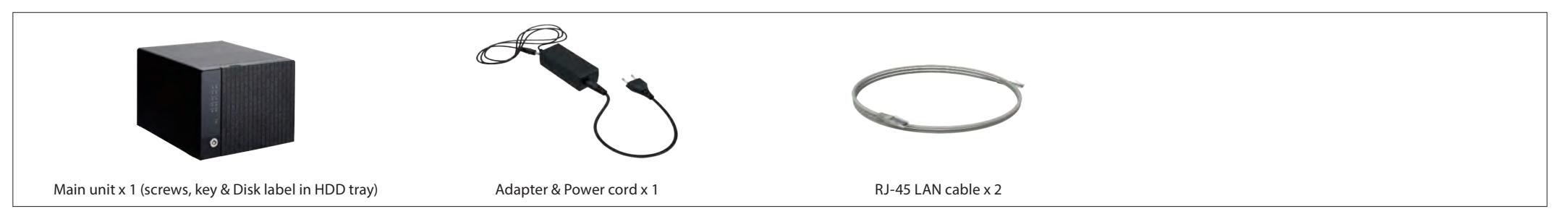

# **Power & NetworkConnections Cautions & Che**

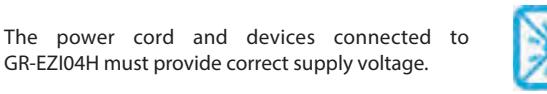

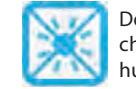

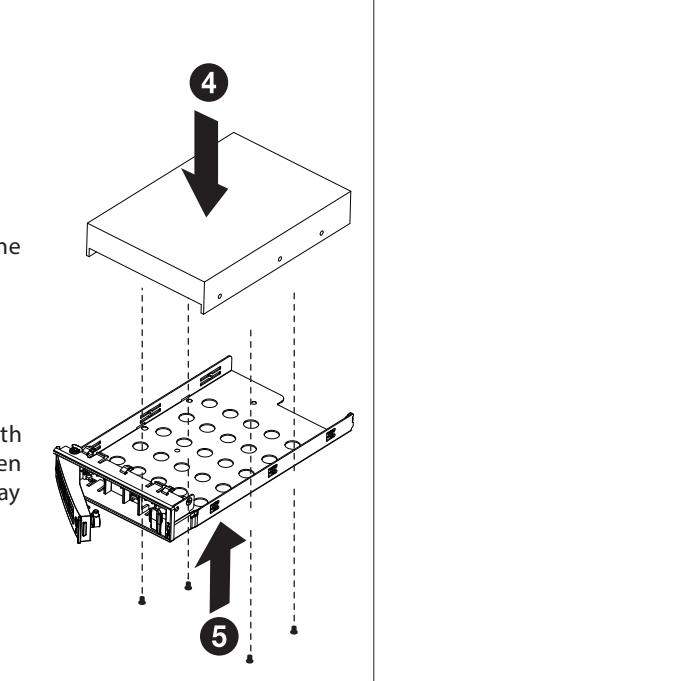

GR-EZI04H Front View r) boot device, example as following 10. Select your USB DVD-ROM or USB DVD recorder with prefix "UEFI: " as

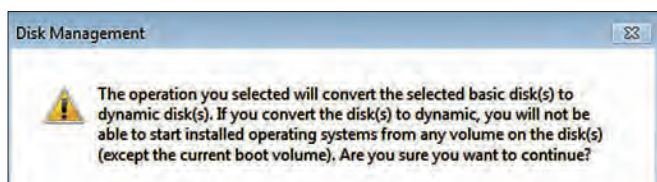

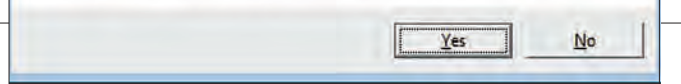

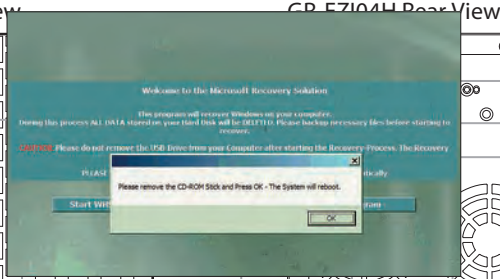

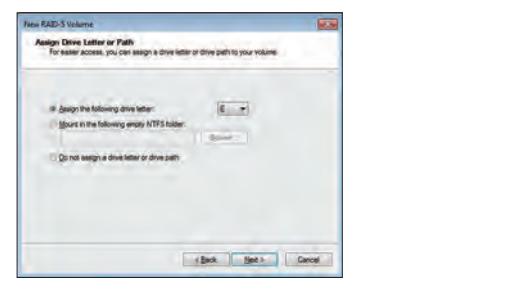

# **SPECIFICATION STEPS**

- **Hardware** 1. Regarding USB recorder installation, please connect USB signal cable in USB 2.0 port, USB power cable in USB 3.0 port. (Blue color)
- 2. Connect USB keyboard in USB 3.0 port (Blue color) and USB mouse in USB **The Pleas** 2.0 port, please refer to below picture.

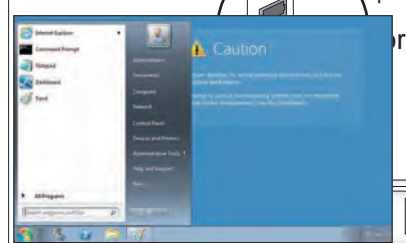

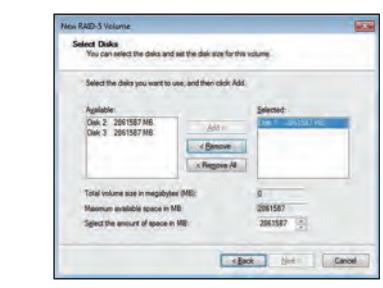

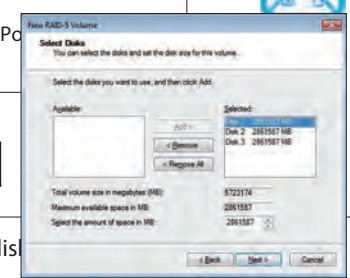

### 6. Such as New RAID-5 Volume, click on "Next" as below screenshot. **CHATHE 10. Click on "Next".** 10. Click on "Next"

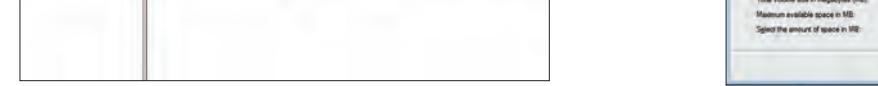

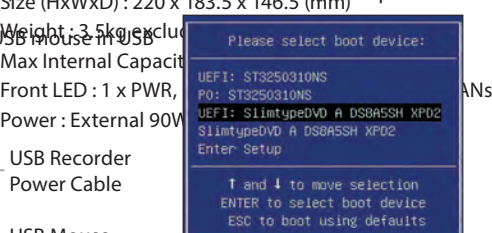

11. The installation screen would display after you pressed enter key.

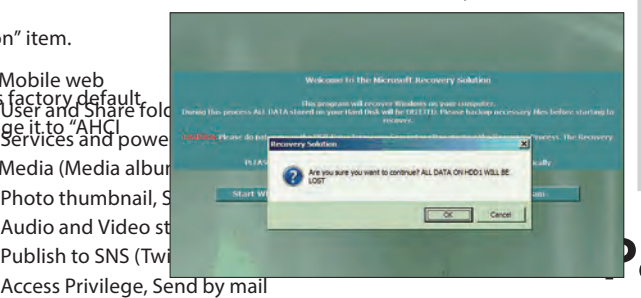

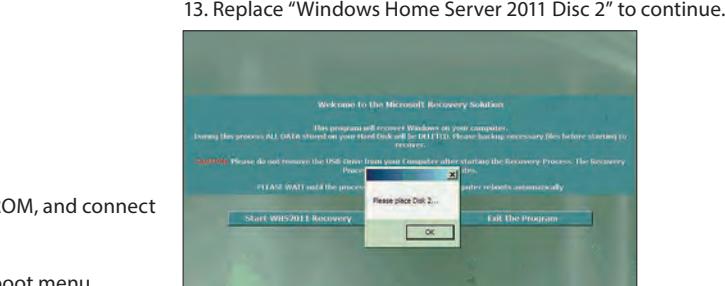

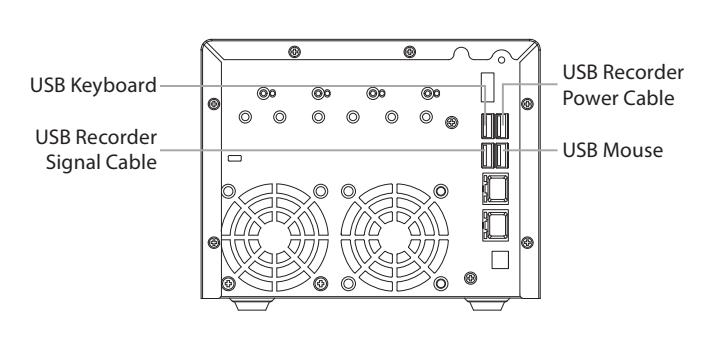

- 3. Leave one hard disk drive in HDD tray 1 and remove hard disk drives in **Extremal Home, and the search of the safarite in H** Supported Mobile Device other HDD tray.
- 4. If you have changed BIOS item "SATA Configuration", please power-on the GR-EZI14H, then press F2 to enter BIOS setup utility menu.
- 5. Switch to "Advanced" screen and view "SATA Configuration" item.
- eMobile web Details and Share for the process Atl UATA stored in value, showed as following. If the setting is different, change it to "AHCI eMedia (Media album) Applications 6. The setting of "SATA Mode" should be "AHCI Mode", this is factory default Mode", and then save to exit.

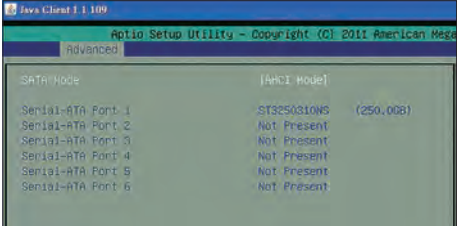

7. Power-off the GR-EZI14H.

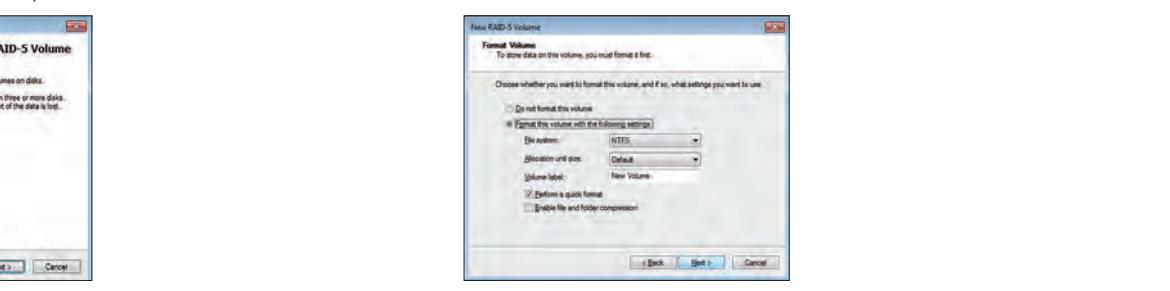

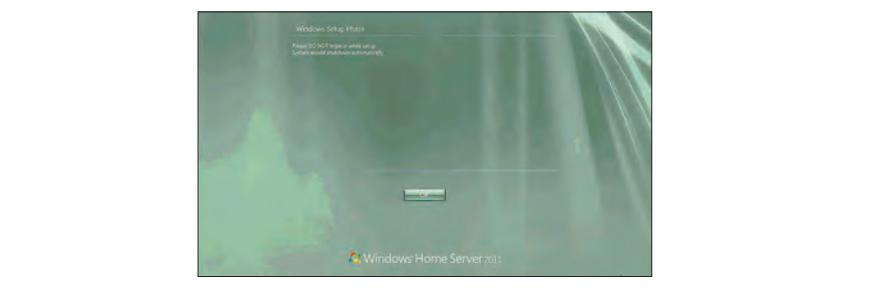

12. Click "Start WHS2011 Recovery" button to start, and click "OK" to confirm. 16. DO NOT login while setup, and it will power-off itself after completion.

- 18. You can read detailed user's manual files in the Recovery disc #2 "USER'S MANUAL" folder.
- OVD software activation code, please check the NAS chassis bottom side's  $\overline{\phantom{a}}$  over 19. Regarding Windows Home Server 2011 operation system product key and label.

# **Create Windows Home Server 2011 Software RAID**

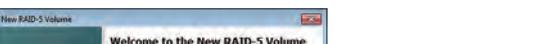

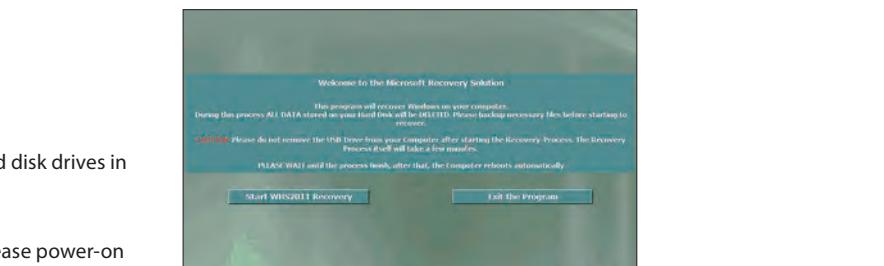

**3 4**

### $\ddot{\phantom{a}}$ 2. Click on "Start" menu and select "Computer".

- $\mathcal{S}$  and torrent - -  $F \cdot f \cdot f \cdot f$  is done at the set of  $G$  $M_{\rm tot}$  CD F70.411 - 8. Put "Windows Home Server 2011 Disc 1" into USB DVD-ROM, and connect<br>http://2011/11 it to GR-EZI14H.
- 9. Power-on the GR-EZI14H again, then press F10 to open boot menu.
- 1. To use RAID mode, after recovery setup, install hard disk drives in other HDD tray, and then press power button to boot up the GR-EZI14H.

- 4. After the booting screen appearing, keep to press F1 until vanish.
- 5. Following steps are the same from step 11 of operation system installation.

05. We could restore "Windows Home Server 2011" as factory default without installation disc.

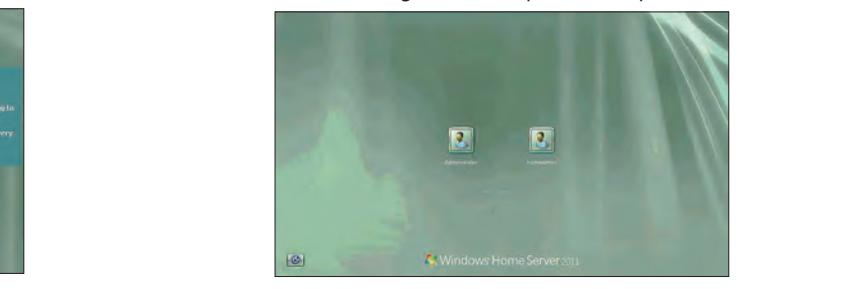

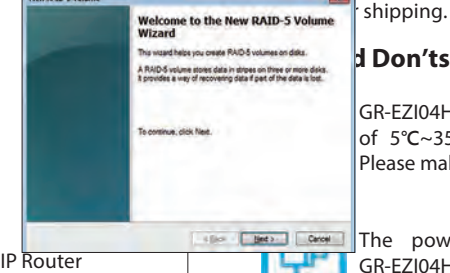

 $G_{\rm eff}$  must provide correct supply voltage. 7. Click on "Add" to add Disk 2 and Disk 3 in "Selected:"

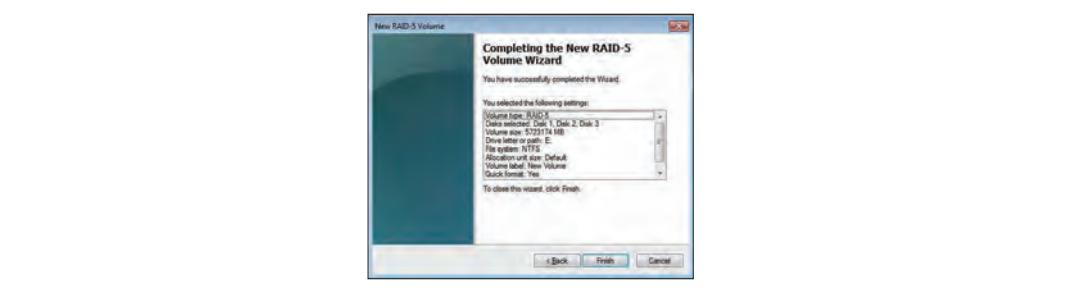

12. After you confirmed below information, click on "Yes".

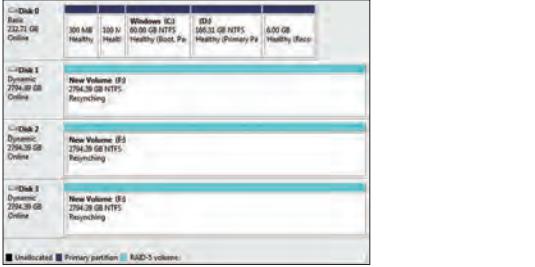

17. Windows Home Server 2011 OS username and password both "password".

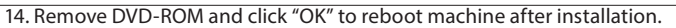

15. It will enter the setup phase and please wait to completion.

## **Recovery Steps**

2. Leave one HDD in tray 1 and remove HDDs in other tray.

1. Connect keyboard and mouse to GR-EZI14H via USB.

3. Power-on the GR-EZI14H.

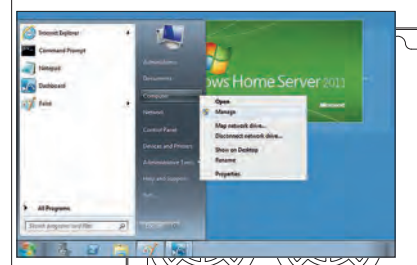

4. Open "Disk Management" item.

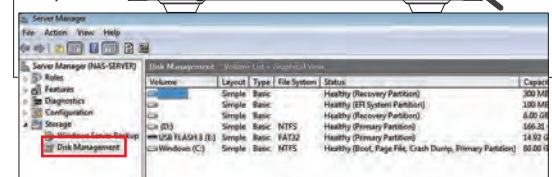

3. Click on USB mouse right button to open "Manage" item.

### 5. Select "Disk 1" to create RAID mode

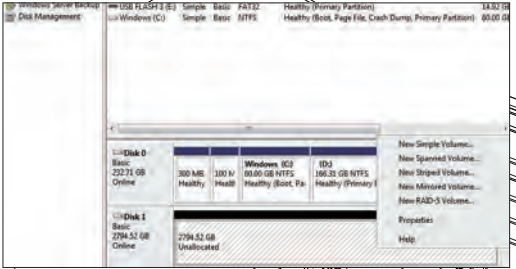

### 9. Click on "Next".

### 8. Click on "Next".

### 13. You can see Disk 1, Disk 2 and Disk 3 resynching.

11. Click on "Finish".